## **Instructions to resolve "This Connection is Untrusted" warnings in Mozilla Firefox when using Oklahoma State University Facilities Information Web Applications:**

- Pictometry: <https://stw-ppimages.ad.okstate.edu/efs/php/login.php>  $\bullet$
- Web Central: <https://stw-facmgmt.ad.okstate.edu/archibus/login.axvw>
- 1) The following warning may be seen:

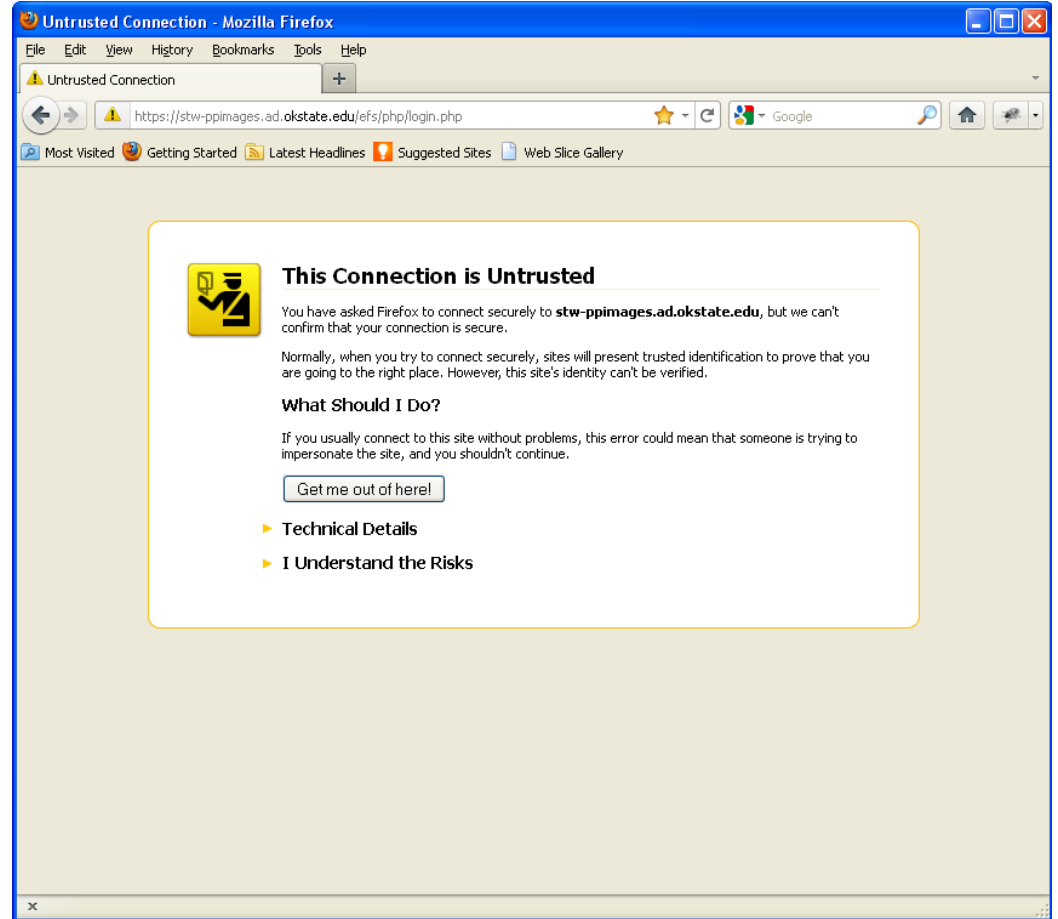

2) Install the Oklahoma State University CA certificate. Visit <https://ca.okstate.edu/certsrv/certcarc.asp> and click "I understand the Risks":

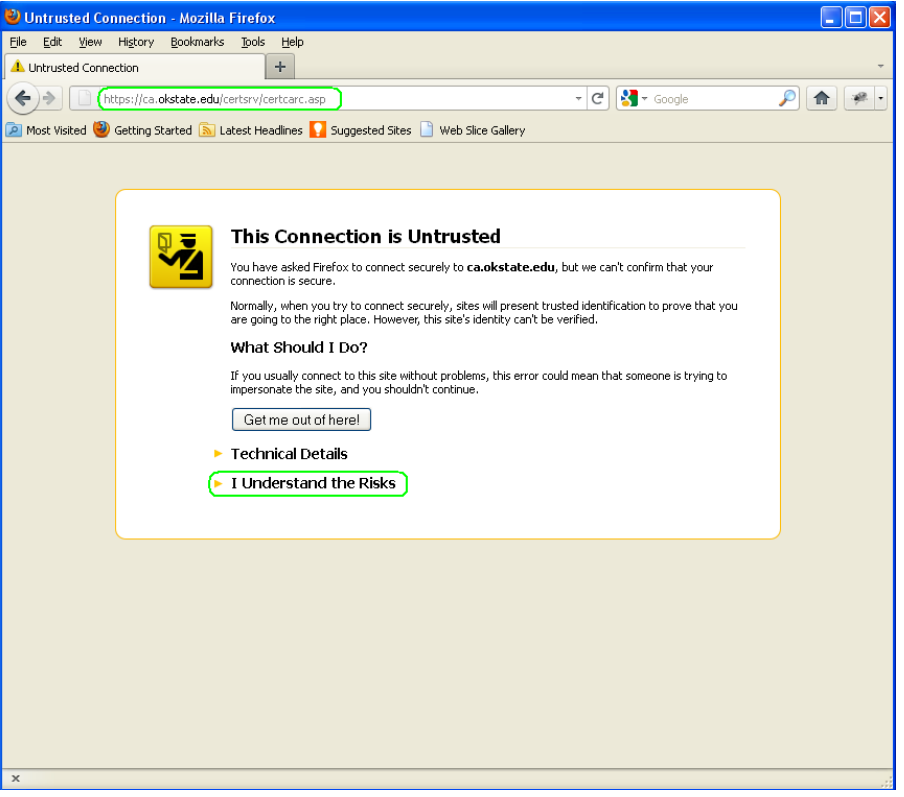

3) Click "Add Exception":

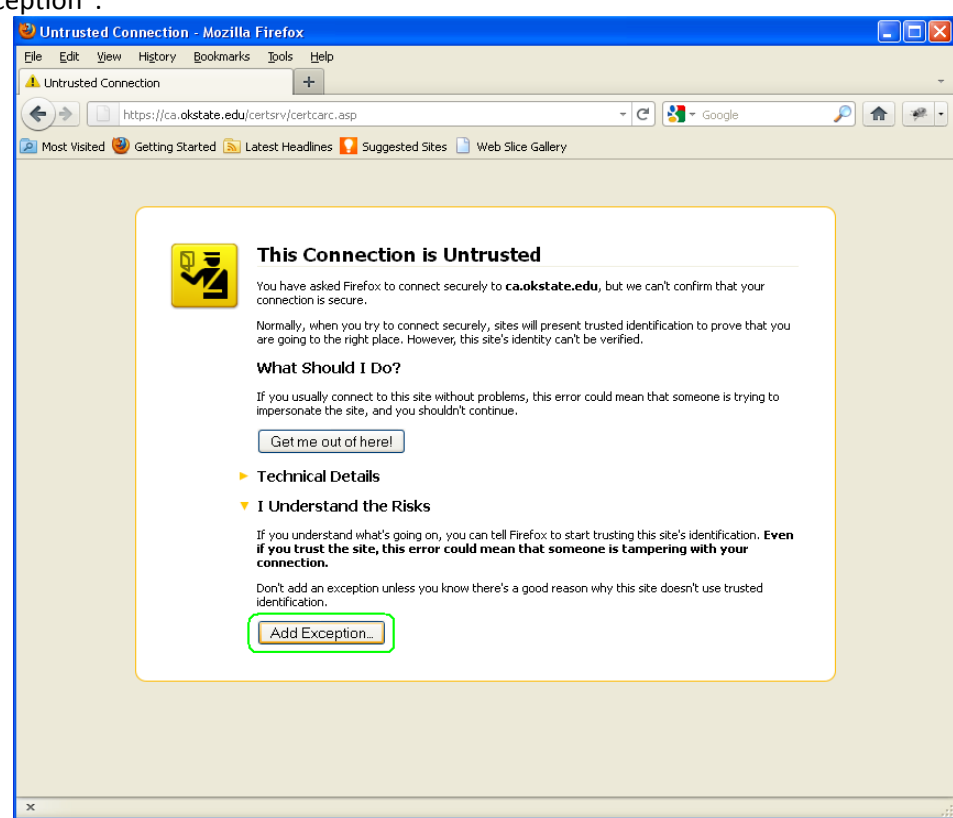

4) Verify the location is "<https://ca.okstate.edu/certsrv/certcarc.asp>" and click "Confirm Security Exception":

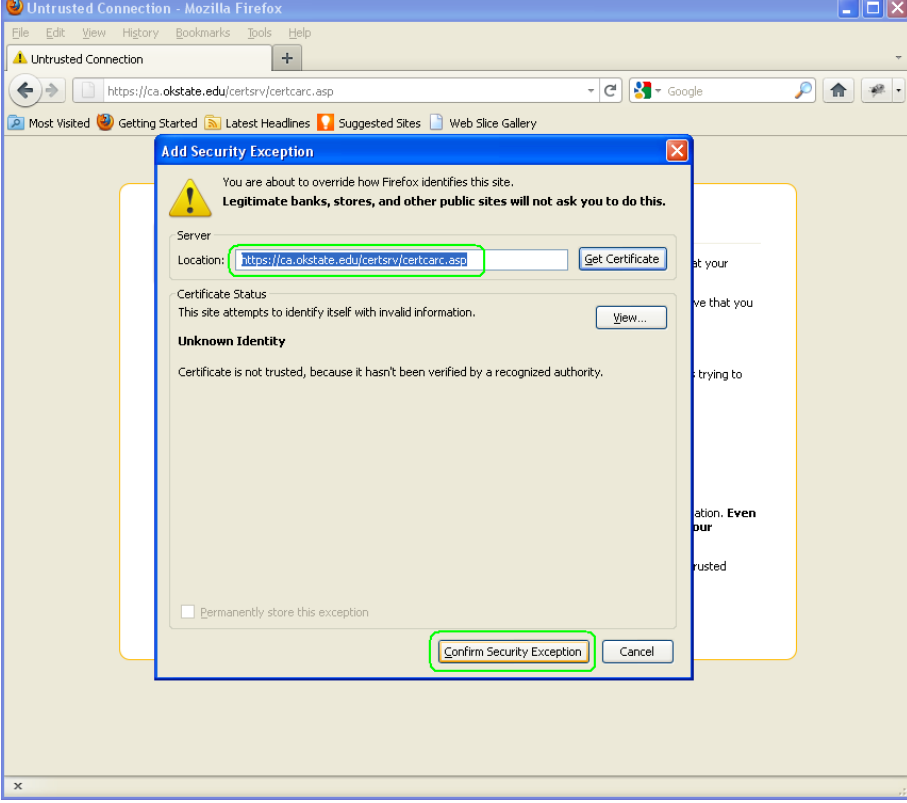

5) Log in using your O-Key short user name and click "OK":

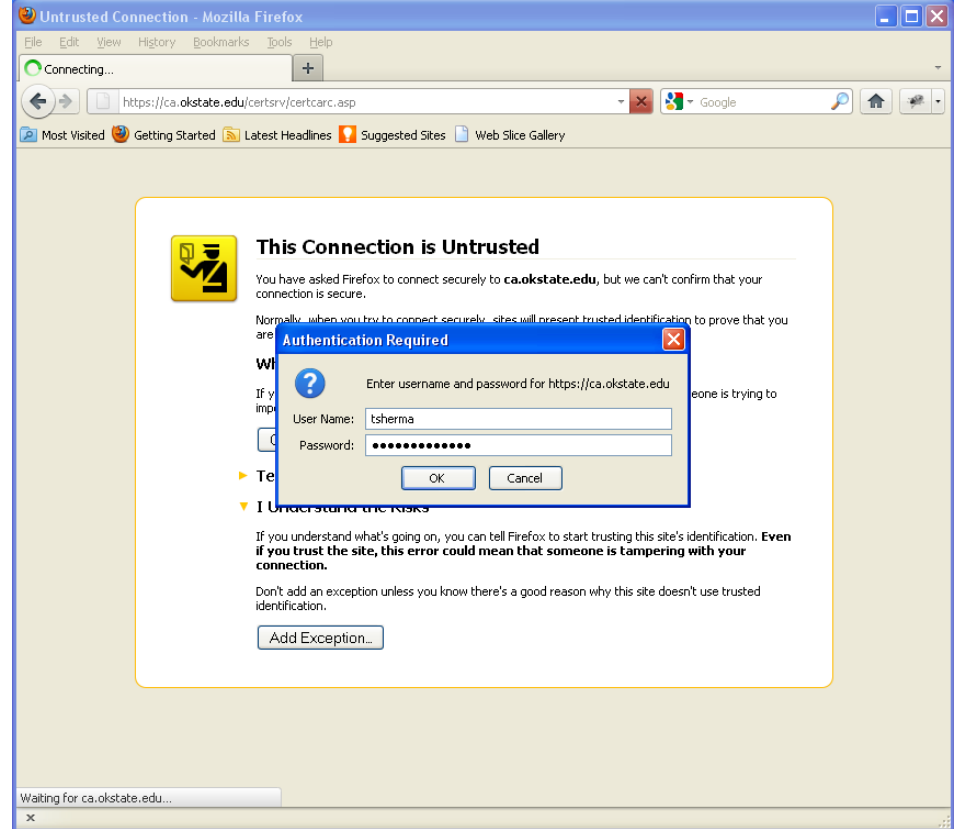

6) Click "install this CA certificate":

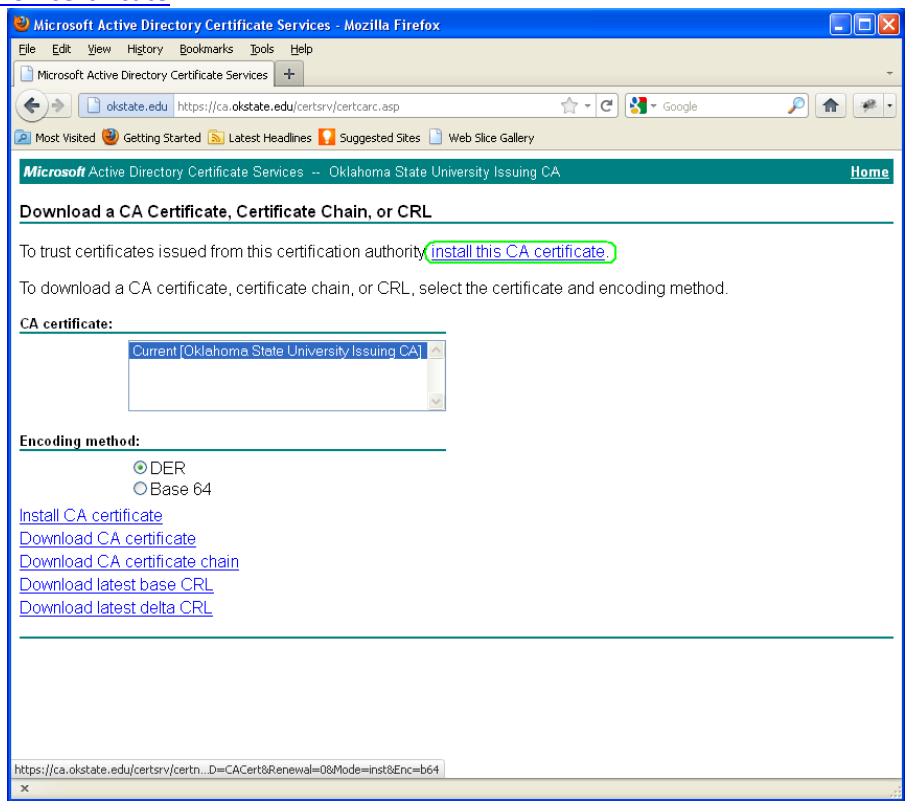

7) Check all three boxes to trust the Oklahoma State University Issuing CA to identify web sites, email users and software developers. Click "OK":

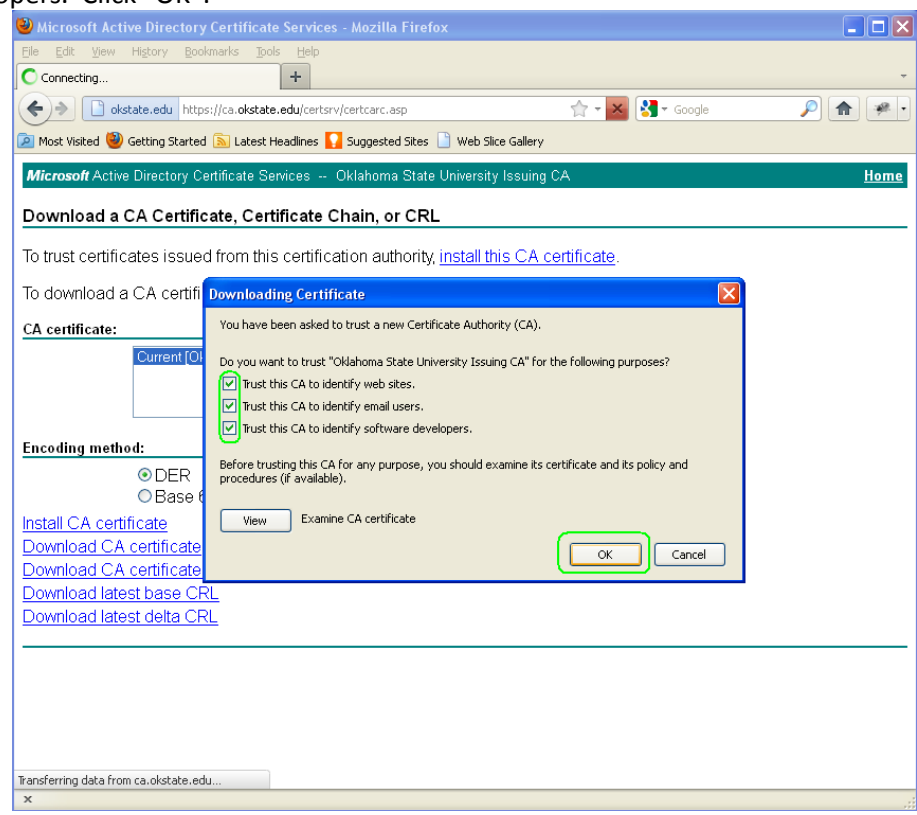

8) Now Mozilla Firefox should trust our web applications:

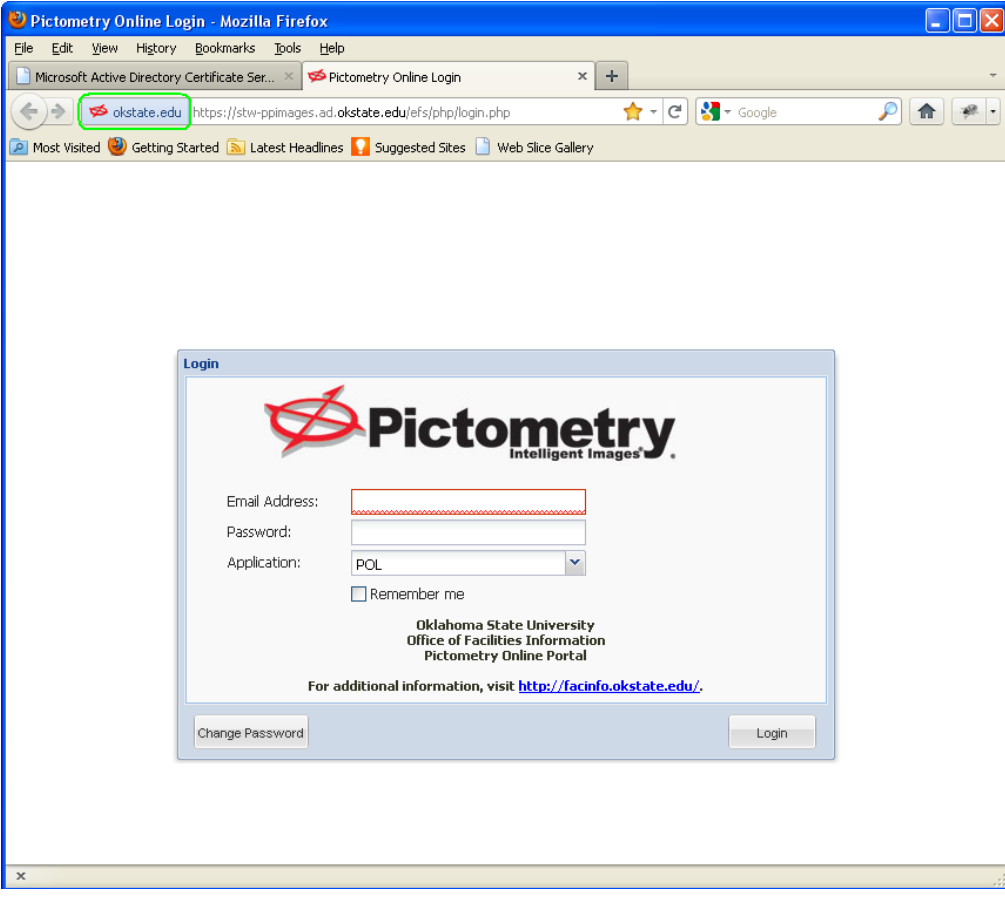